# Erstellen Sie G-Code mit Fusion 360

In dieser Anleitung lernen Sie, wie man ein "S" auf einer 2mm dicken Kohlefaserplatte schneidet. Nachdem Sie sich mit allen Einstellungen vertraut gemacht haben, können Sie Ihre eigenen Konstruktionenen entwerfen. Weitere Informationen finden Sie unter<https://knowledge.autodesk.com/support/fusion-360>

### <span id="page-0-0"></span>Schritt 1. Halten Sie die Software bereit

Installieren Sie die Software und speichern Sie die Konfigurationsdateien gemäß den folgenden Schritten:

1) Laden Sie Fusion 360 unter [https://www.autodesk.com/products/fusion-360/students-teachers](https://www.autodesk.com/products/fusion-360/students-teachers-educators)[educators](https://www.autodesk.com/products/fusion-360/students-teachers-educators) herunter. Diese Software ist fü Windows und Mac verfügbar. Da die Konfiguration fübeide Systeme ähnlich ist, nehmen wir hier in dieser Anleitung Schritte in Windows als Beispiel vor.

2) Installieren Sie Fusion 360.

Um einen G-Code zu erzeugen, den Snapmakerjs verarbeiten kann, laden Sie die Konfigurationsdatei (adressiert als persönlicher Post in Fusion 360) auf unserer Website ( [www.snapmaker.com/download](http://www.snapmaker.com/download) ) herunter und legen Sie die Datei gemäß den Anweisungen in "So füen Sie Ihren persönlichen Posts in [Fusion-360 einen Postprozessor hinzu](#page-13-0)" in Fusion360

4) Laden Sie die CNC-Werkzeugdatei auf unserer Website herunter ( [www.snapmaker.com/download](http://www.snapmaker.com/download) ).

#### Schritt 2. Entwerfen Sie das Modell, das Sie schnitzen möchten

Hier entwerfen wir ein Modell mit der Form des Buchstabens "S", um Sie durch die Schritte zu füren.

1) Wählen Sie in Fusion 360 Modell als Arbeitsbereich aus.

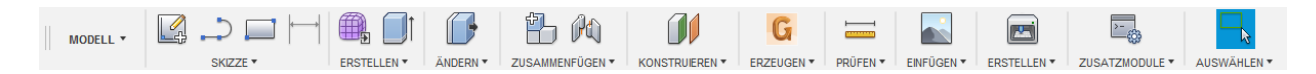

2) Wählen Sie Skizze > Text und Sie können ein Modell mit Texten entwerfen.

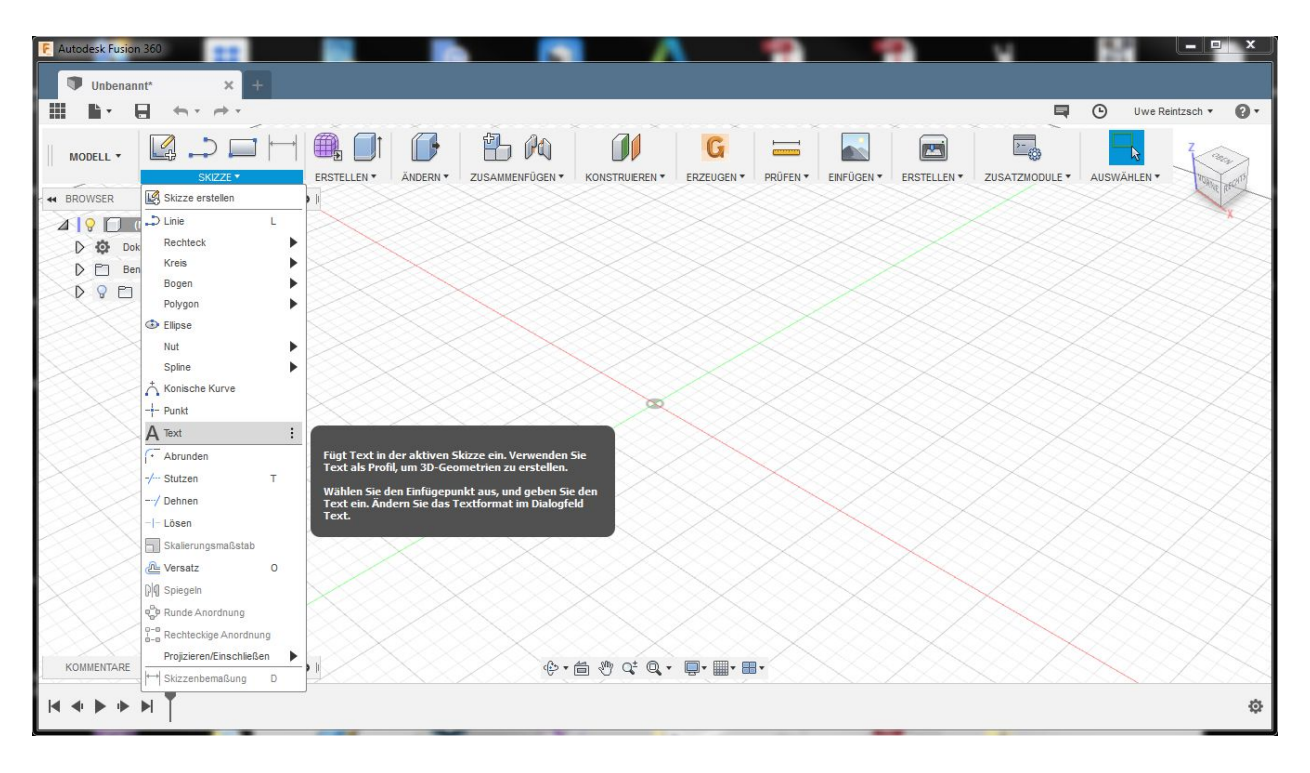

3) Wählen Sie eine Ebene, um den Text einzugeben.

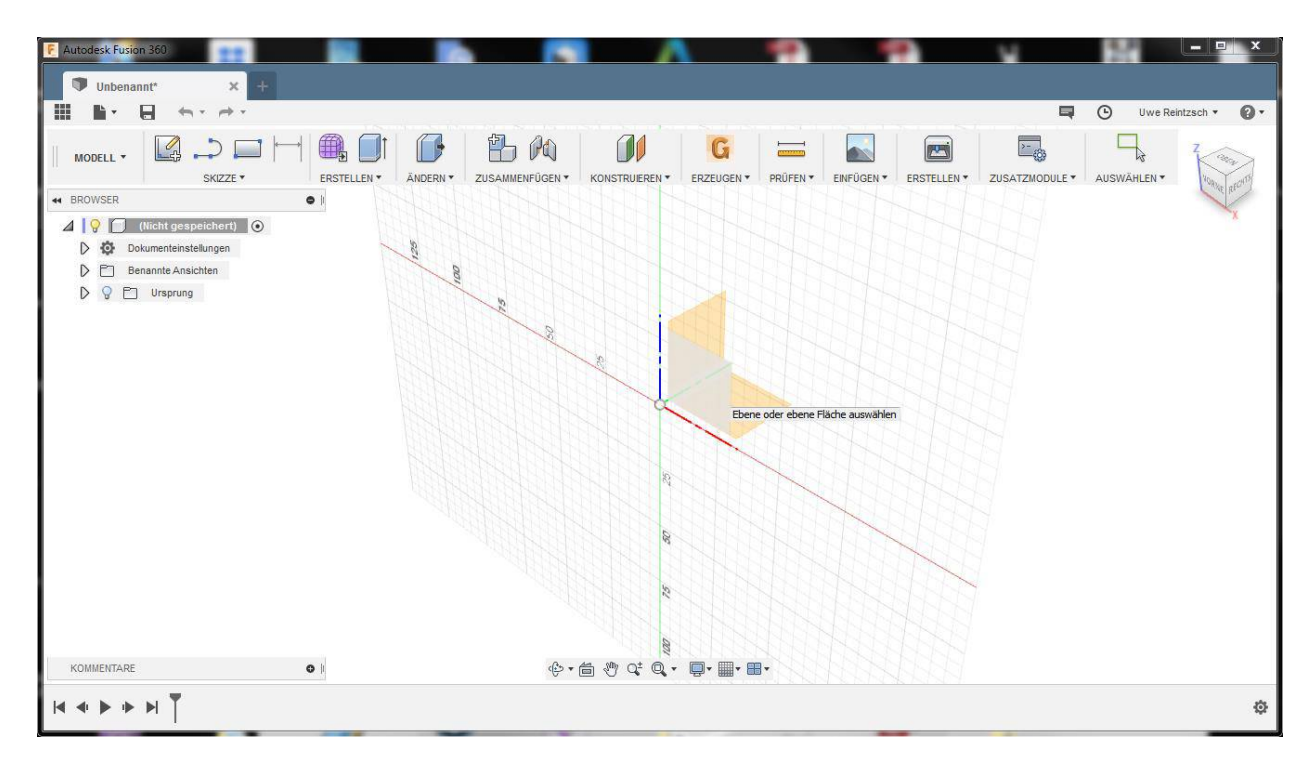

4) Klicken Sie auf die Koordinate (0, 0), um die Textposition anzugeben und die Details des Textes einzugeben. In diesem Beispiel geben Sie S im Feld Text ein, 40,00 mm im Feld Höhe und behalten Sie die anderen als Standard bei. Klicken Sie auf OK.

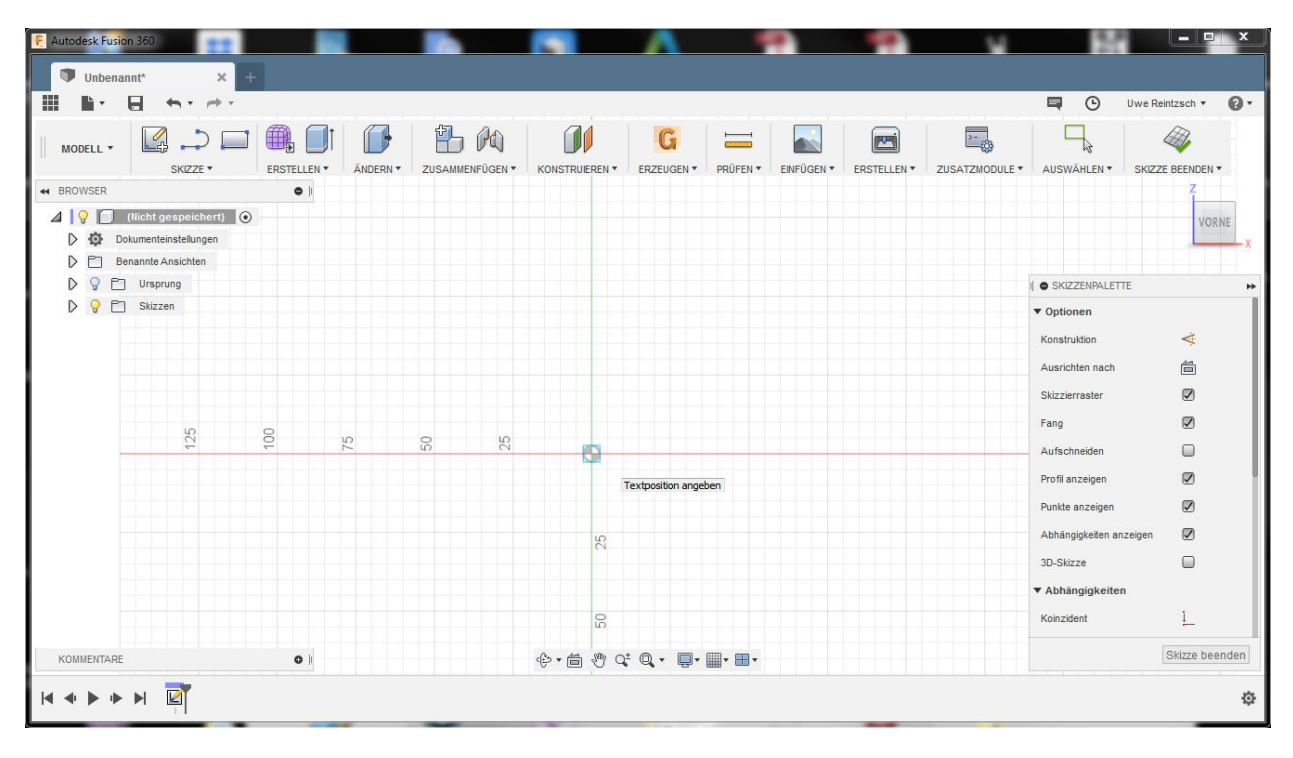

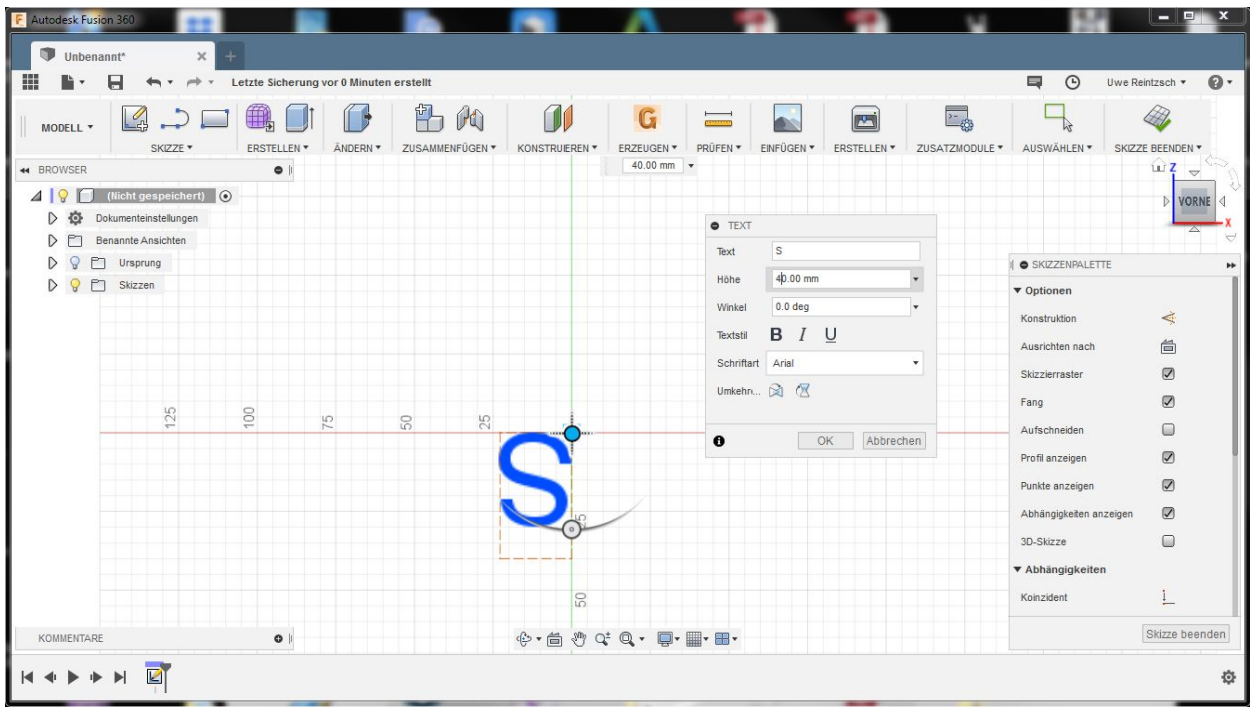

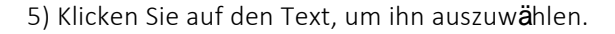

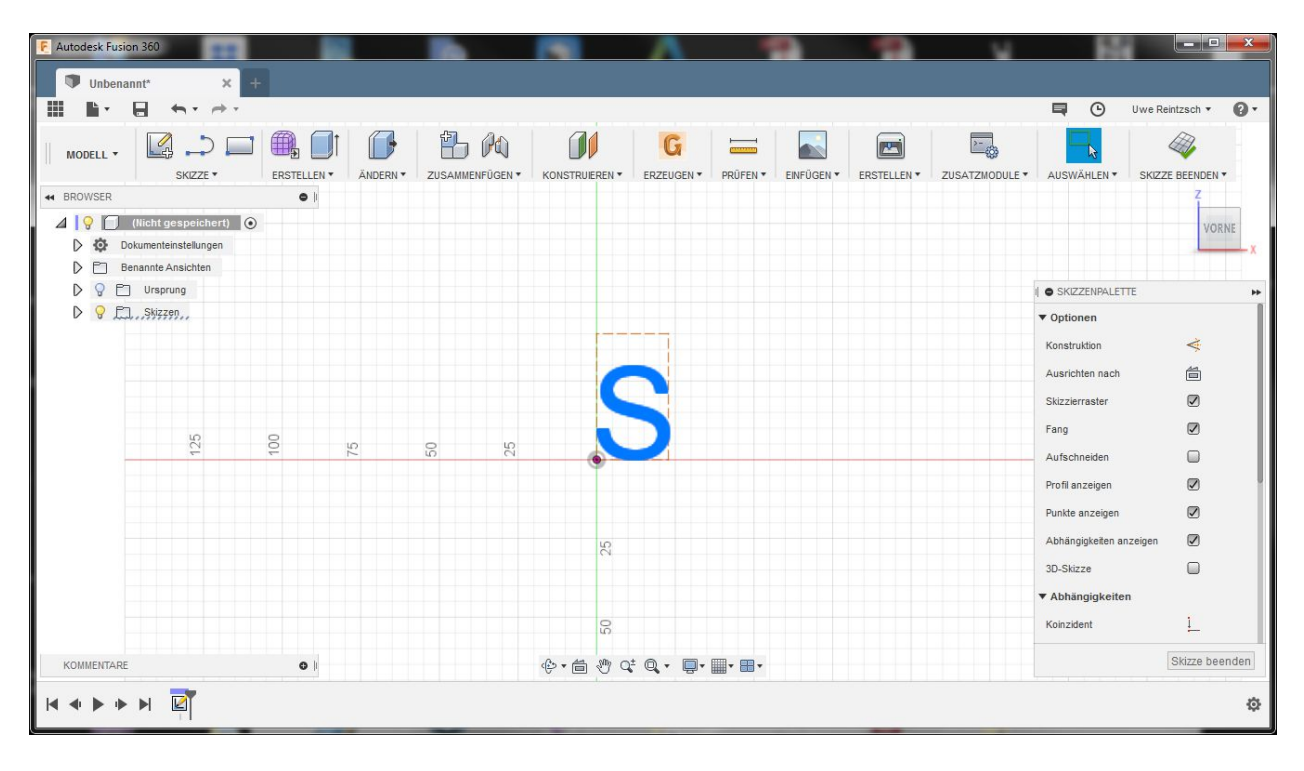

6) Wählen Sie Ändern > Drüken /Ziehen und geben Sie im Feld Abstand 2,00 mm ein. Klicken Sie auf OK.

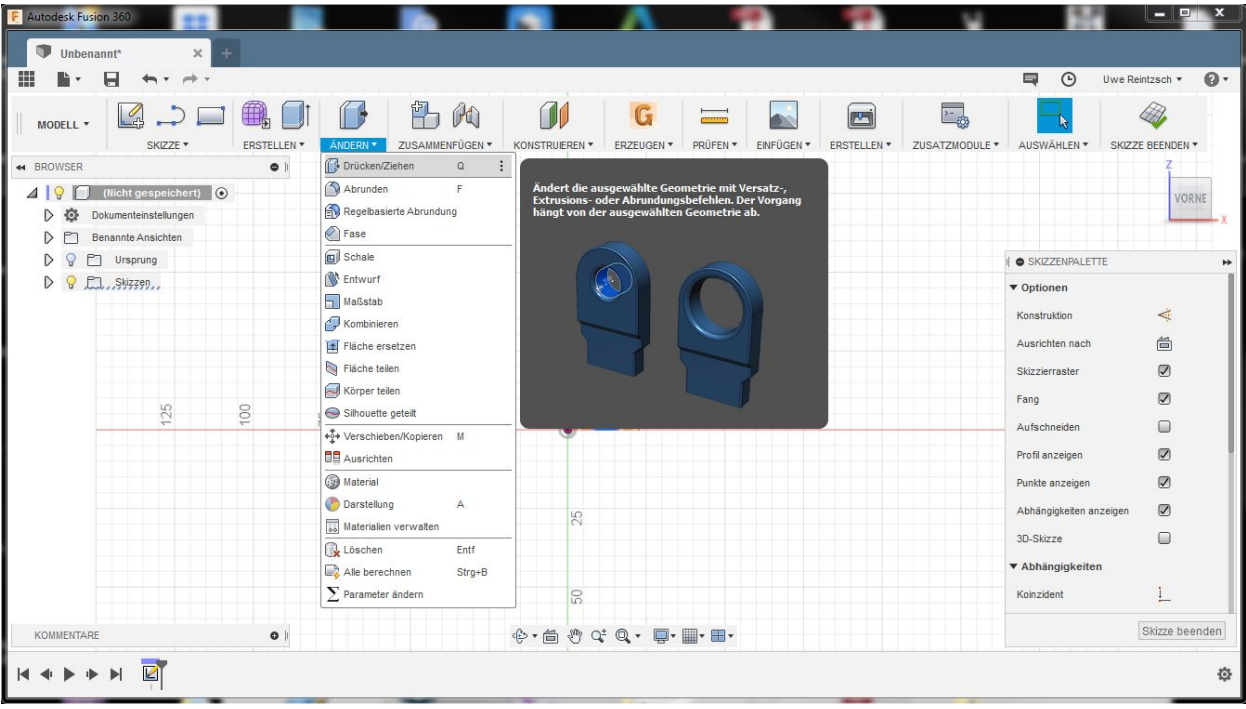

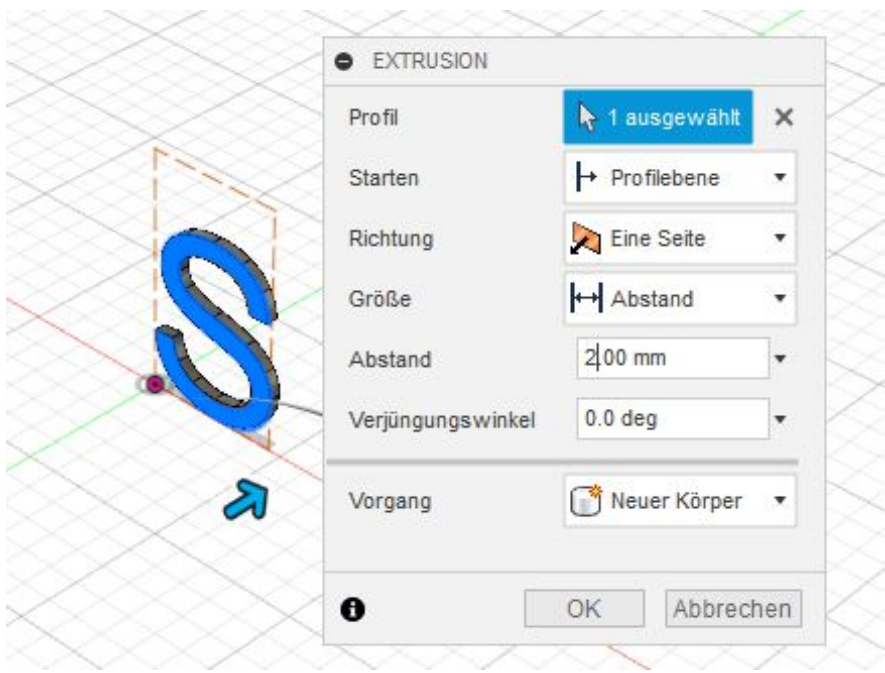

# Schritt 3. Erstellen Sie Tool-Path-Strategien

1) Ändern Sie den Arbeitsbereich zu CAM.

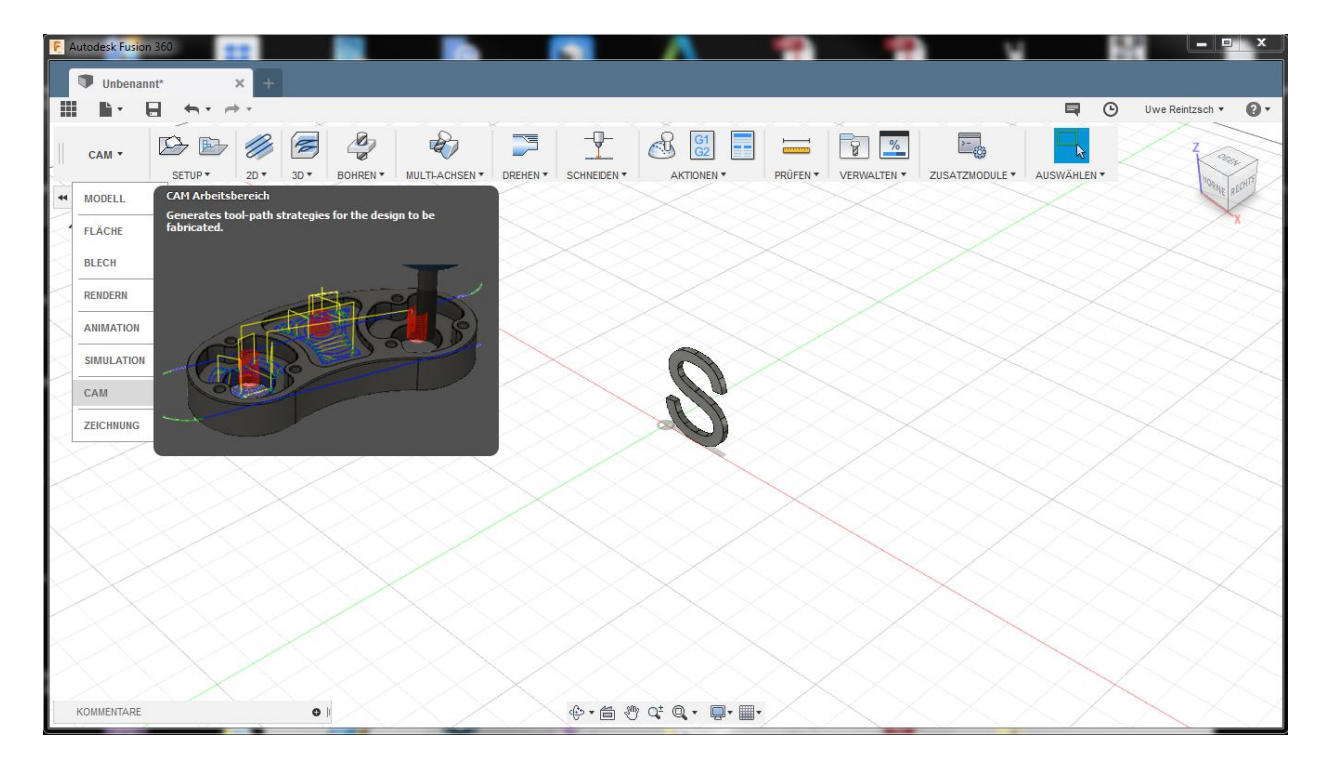

Wählen Sie Setup > Neues Setup. Behalten Sie die Standardeinstellungen im Dialogfeld Setup bei und klicken Sie auf OK.

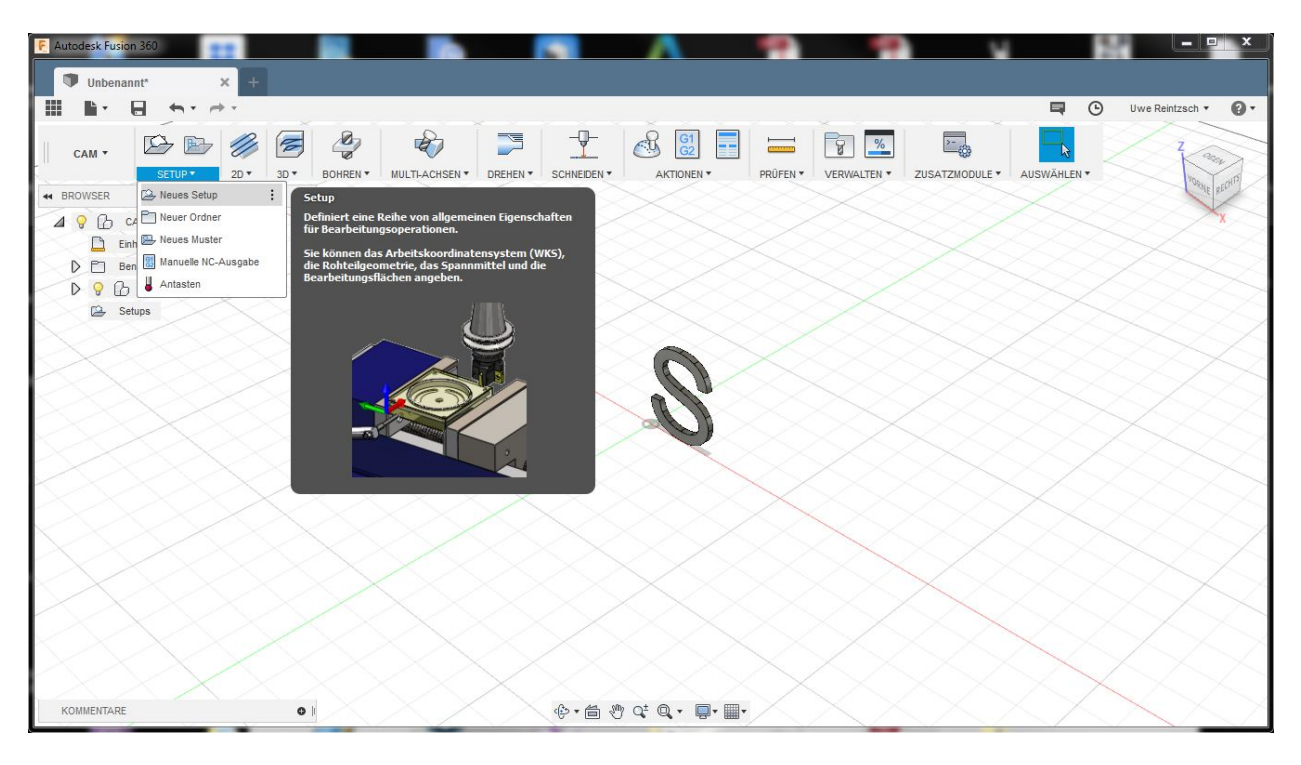

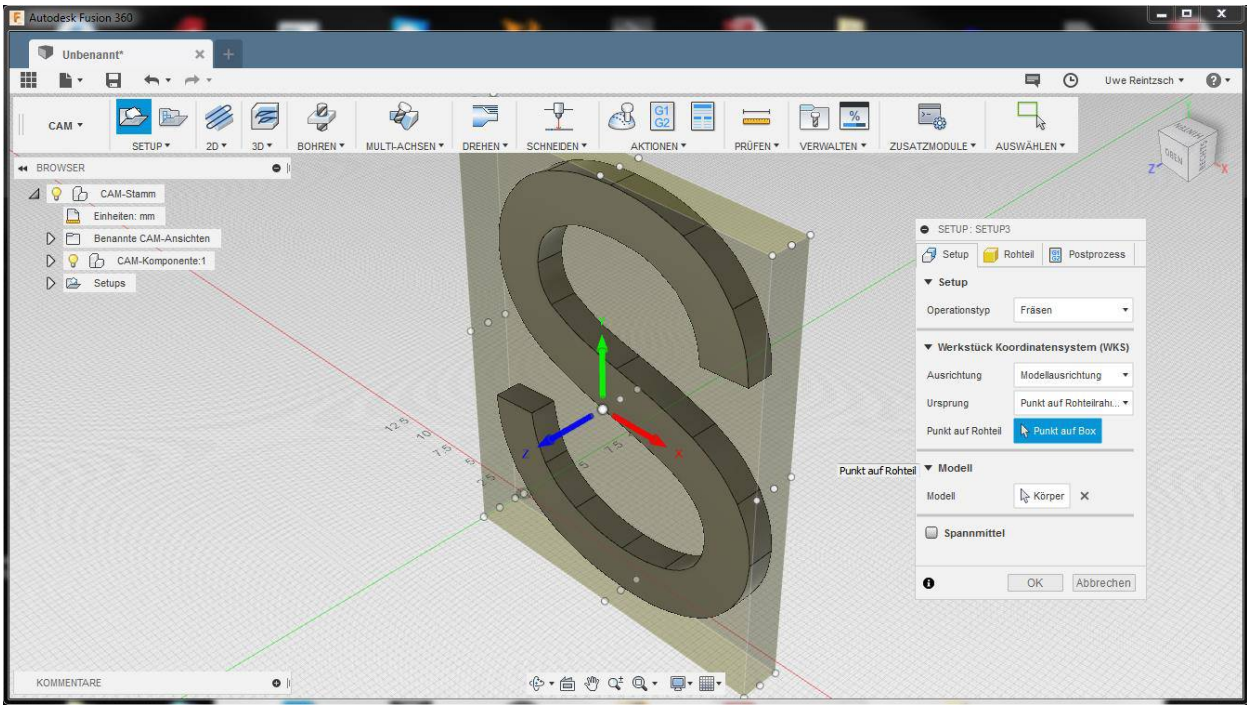

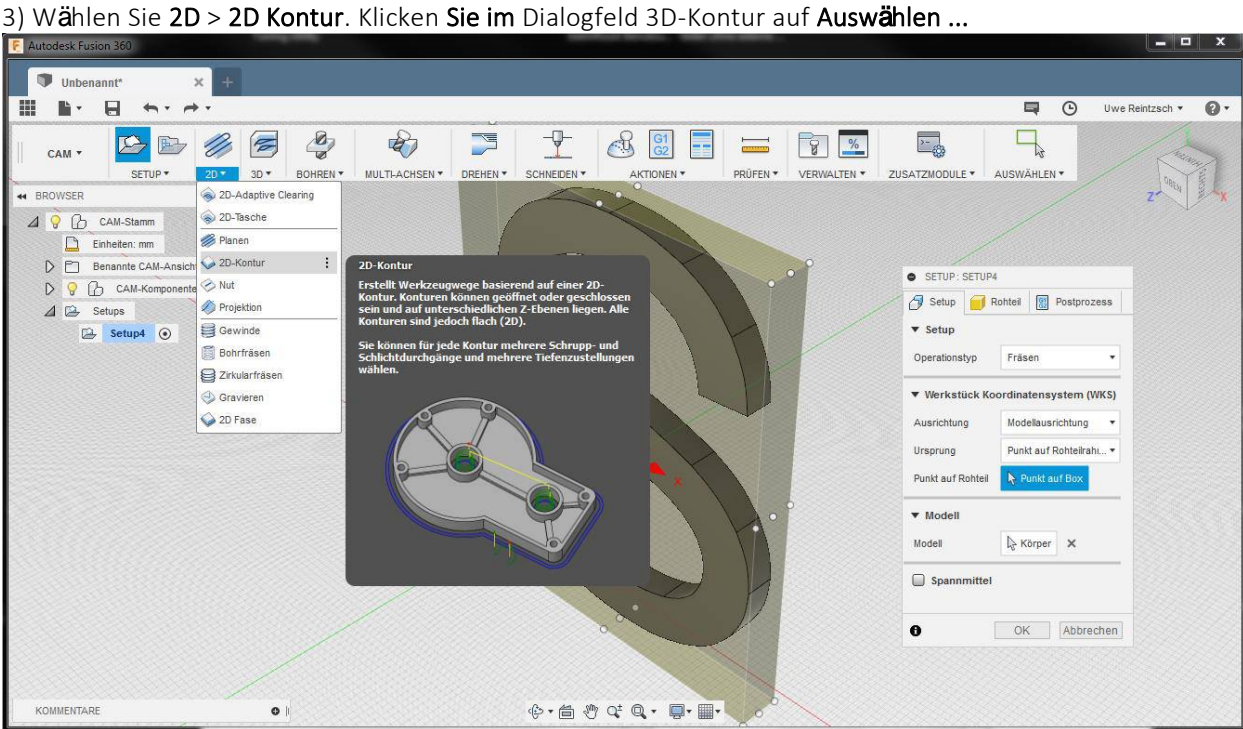

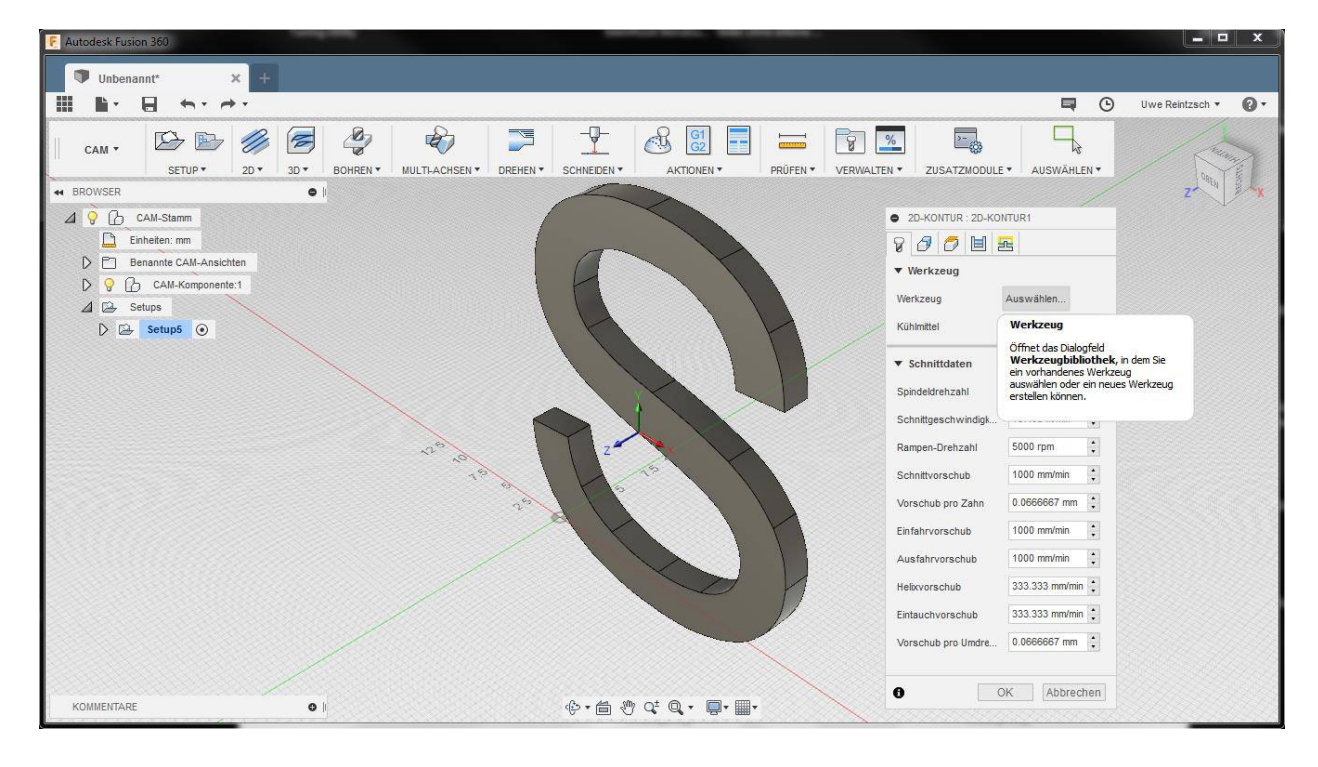

4) Entfalten Sie Lokal, klicken Sie mit der rechten Maustaste auf Bibliothek und wählen Sie Werkzeugbibliothek importieren. Suchen Sie die Werkzeugdatei, die Sie in Schritt 1 heruntergeladen haben. Rufen Sie den Schritt 4 der Softwarebereitstellung auf, und importieren Sie sie.

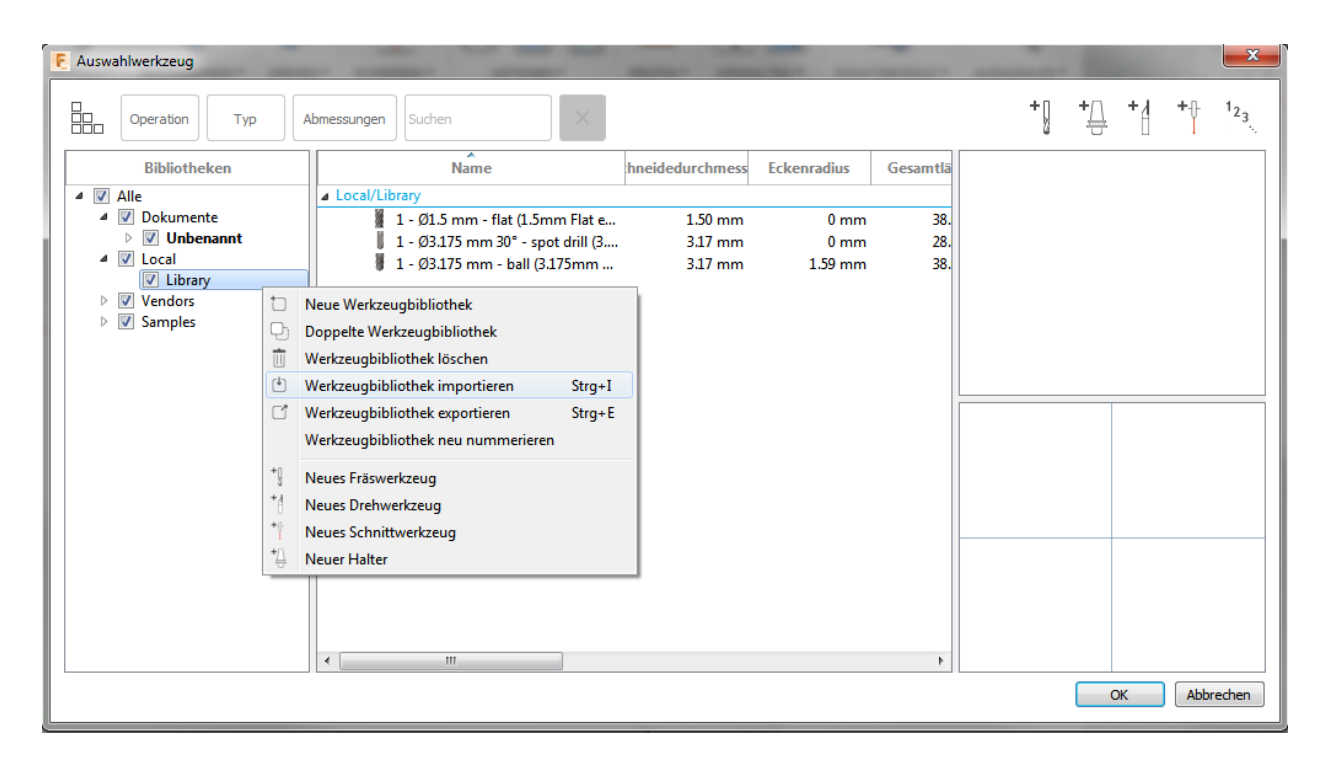

5) Wählen Sie das folgende Werkzeug und klicken Sie auf OK. Wir müsen das Material in diesem Beispiel durchschneiden, daher werden die Flachfräser und das Flachendwerkzeug verwendet. Wenn Sie etwas gravieren möchten, verwenden Sie das Carving V-Bit und das Stichbohrwerkzeug. Wenn Sie möchten, dass die gravierte Oberfläche glatt ist, verwenden Sie die Kugelfräser und das Kugelfräserwerkzeug.

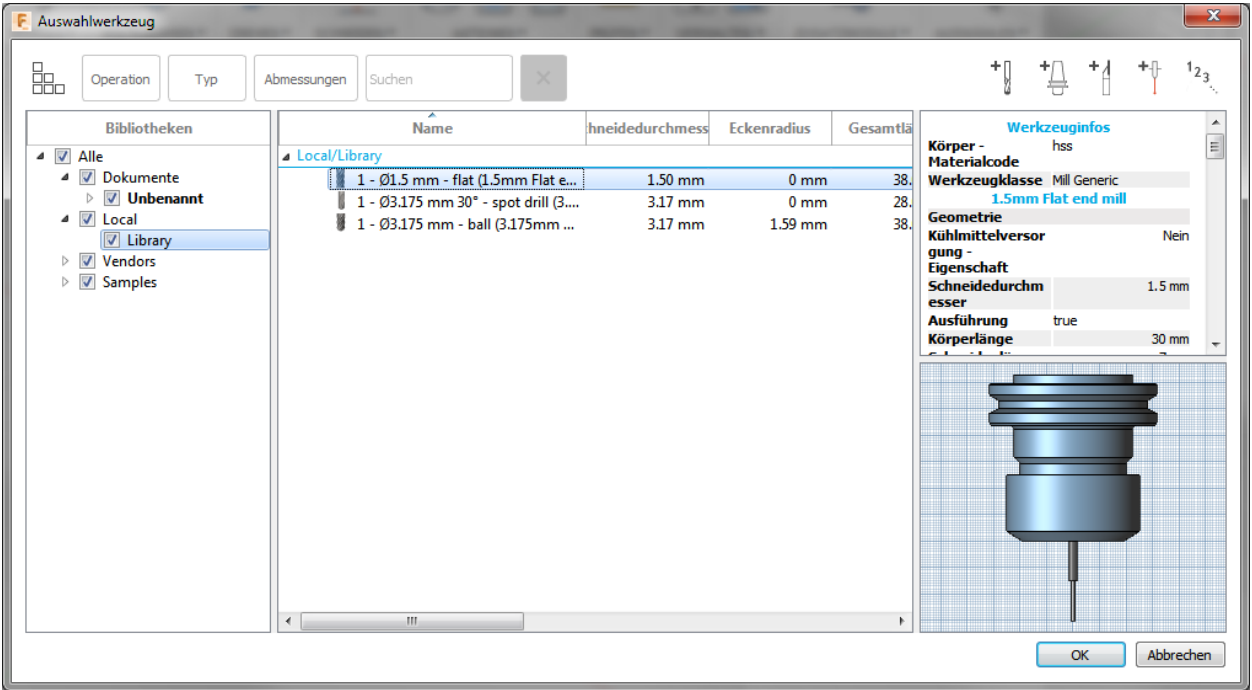

6) Wählen Sie Geometrie, und wählen Sie die Kante, die Rükseite des Modells, welche die Maschine

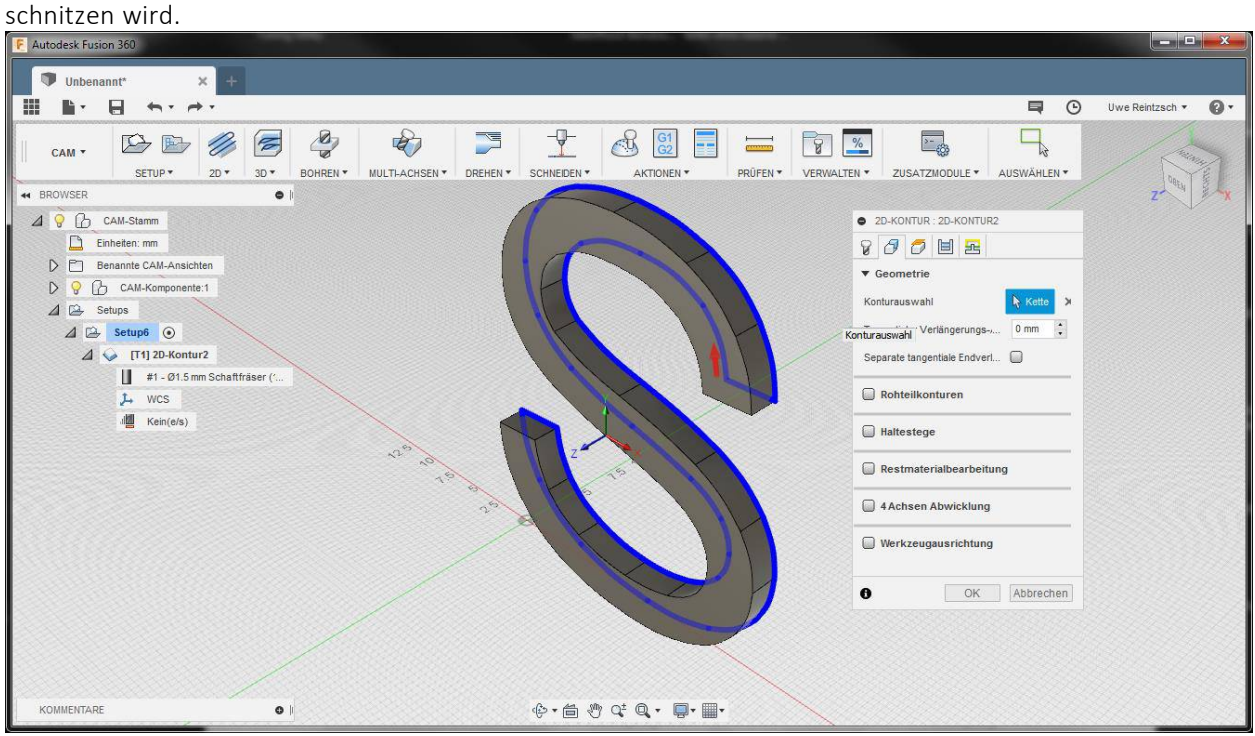

7) Um zu verhindern, dass sich das Material bewegt, wenn das Carving fast fertig ist, aktivieren Sie Tabs und geben Sie die folgenden Parameter ein

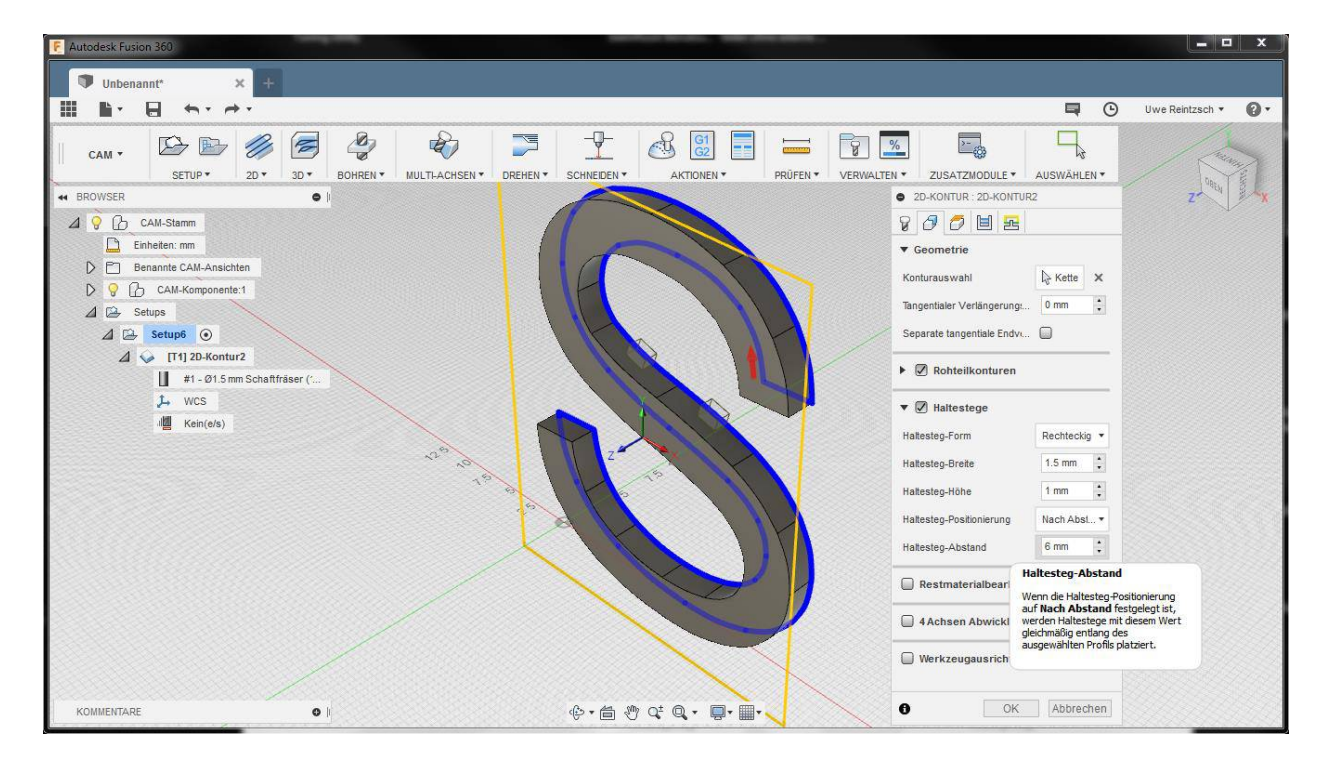

8) Wählen Sie Höhen, geben Sie im Feld Versatz im Abschnitt Endhöhe -0,5 mm ein.

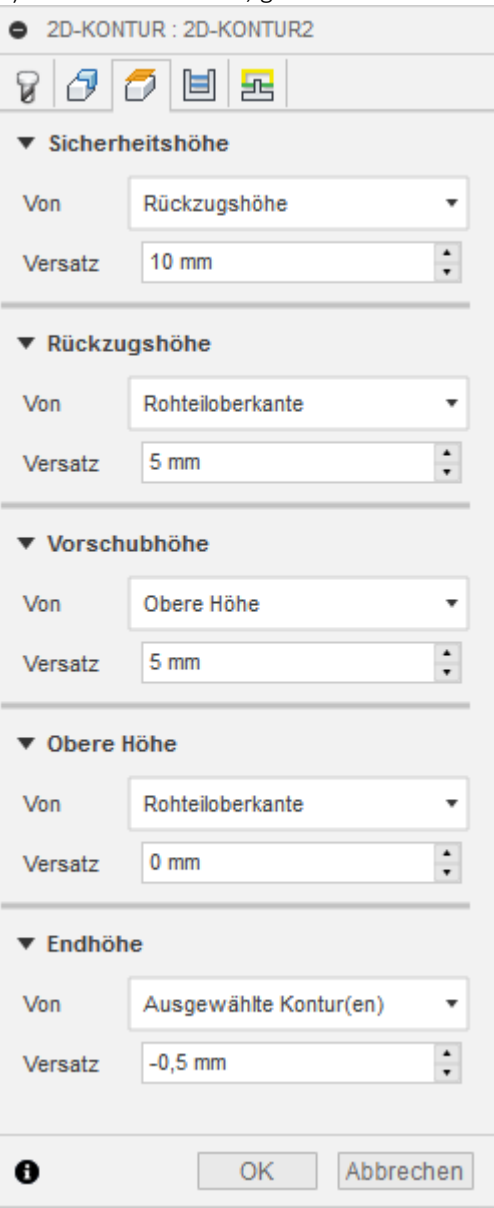

9) Wählen Sie Durchgänge, aktivieren Sie Mehrere Schichtdurchgänge und klicken Sie auf OK .

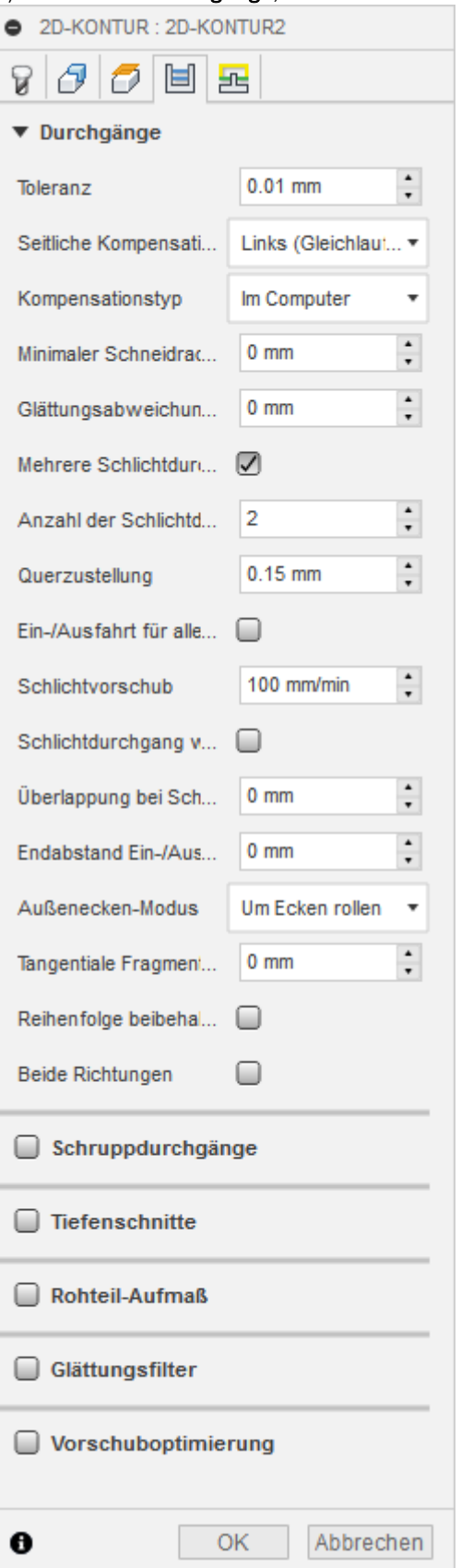

10) Wählen Sie das Setup, das Sie gerade erstellt haben (in diesem Beispiel ist es Setup1). Klicken Sie auf Aktionen > Simulieren .

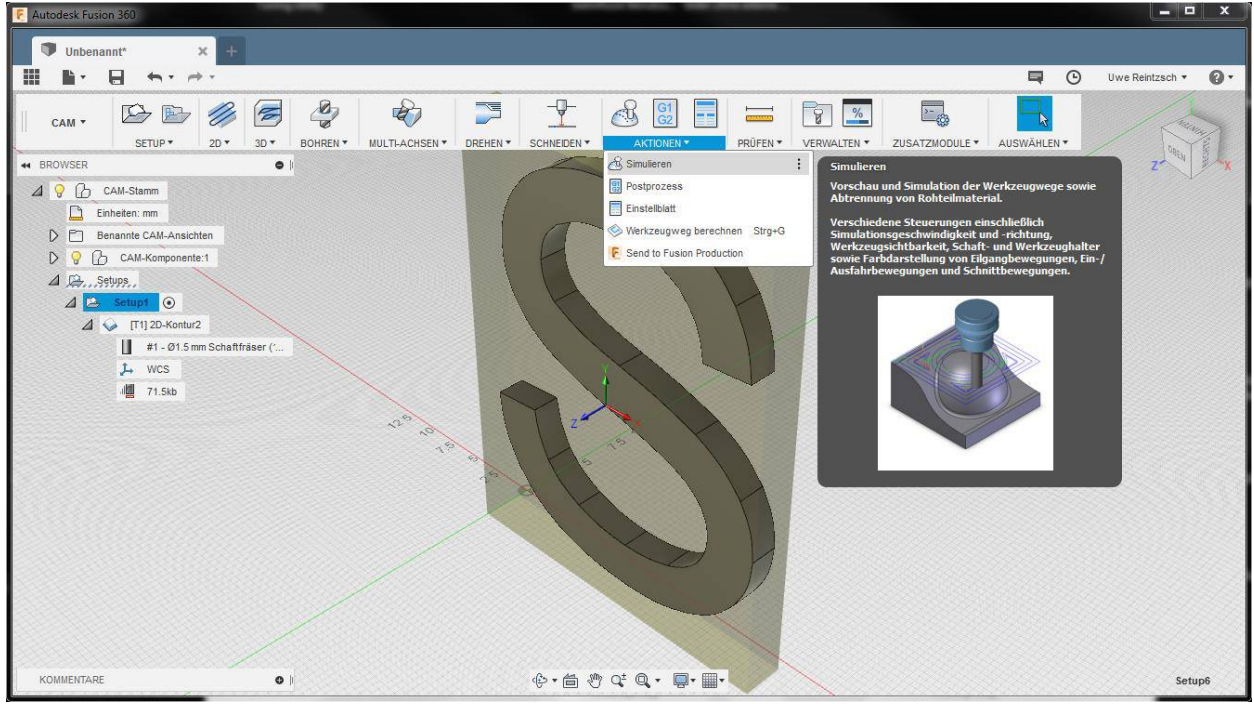

Dann können Sie auf <sup>D</sup> Schaltfläche klicken, um eine Vorschau der Werkzeugwege anzuzeigen.

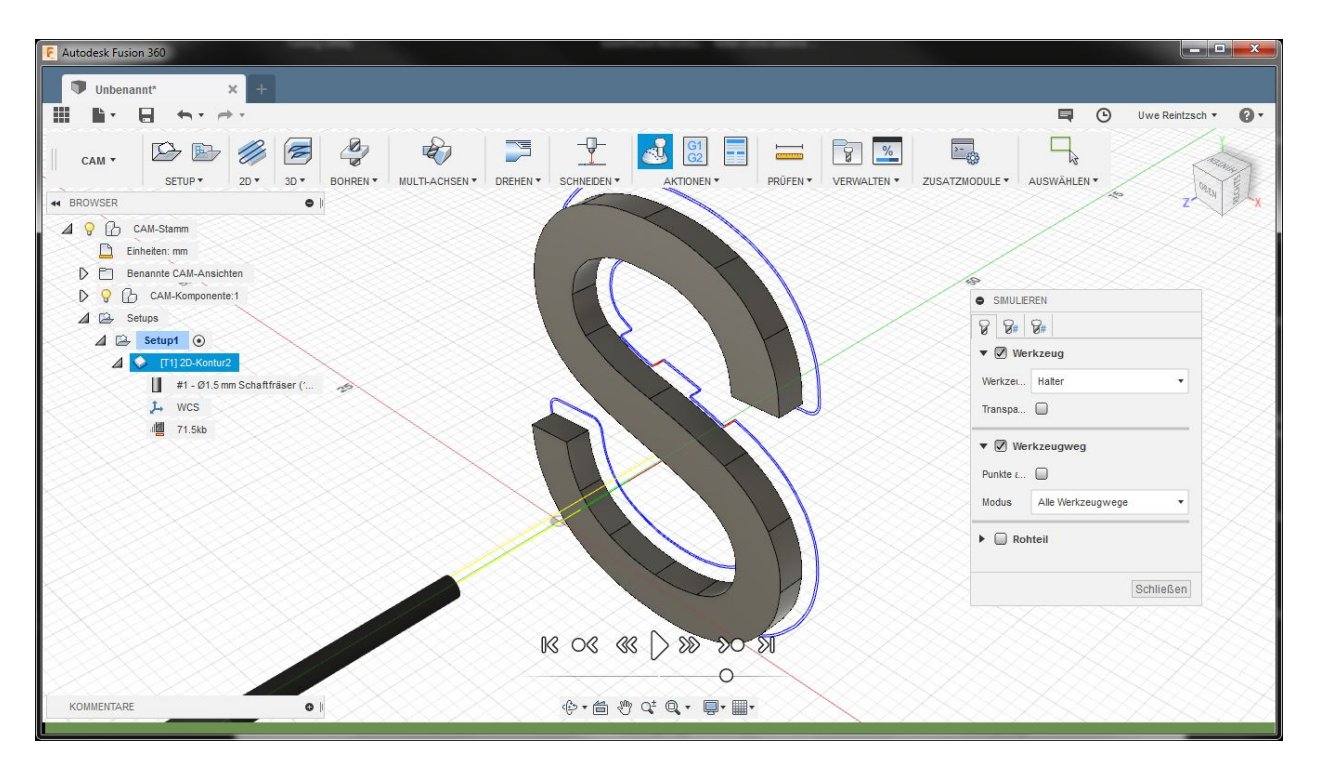

## Schritt 4. Generiere G-Code

1) Wählen Sie Aktionen > Post Prozess.

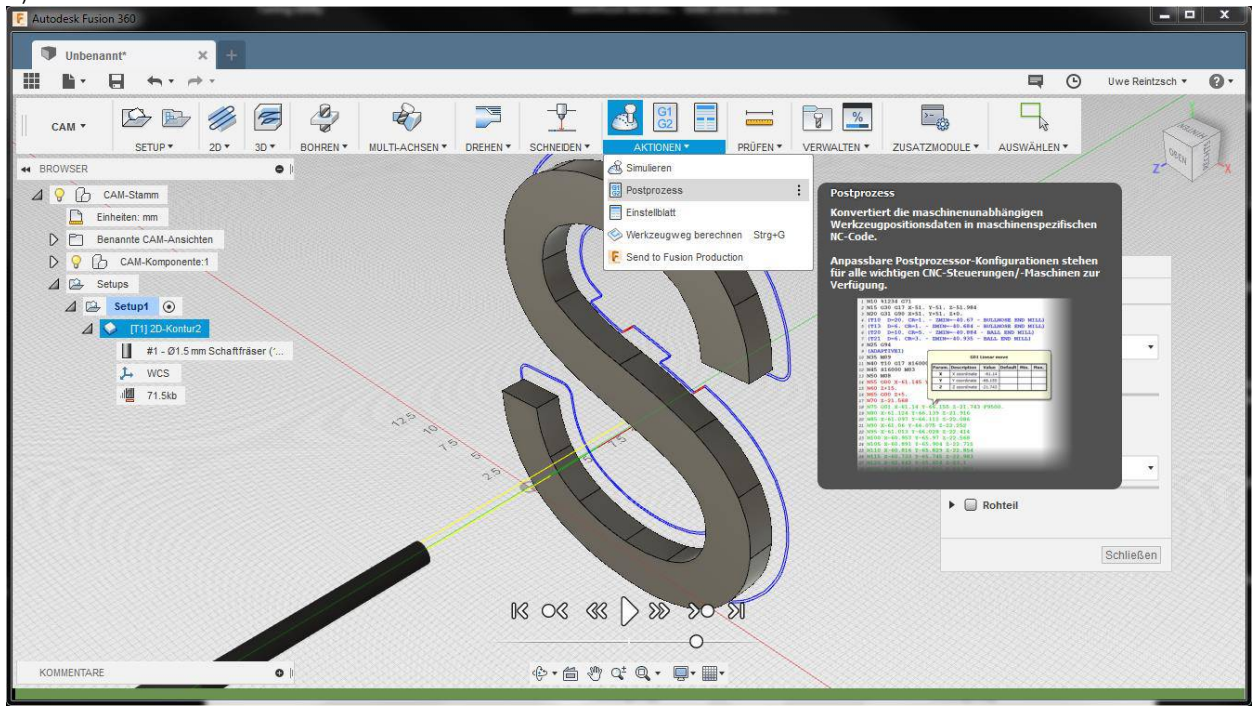

2) Kopieren Sie den Ordnerpfad (konfiguriert in [Halten Sie die Software bereit](#page-0-0)), in dem sich die Datei snapmaker.cps im Konfigurationsordner befindet. Wählen Sie einen Ordner im Ausgabeordner, in dem Ihr G-Code gespeichert ist. Klicken Sie auf Postprozessor.

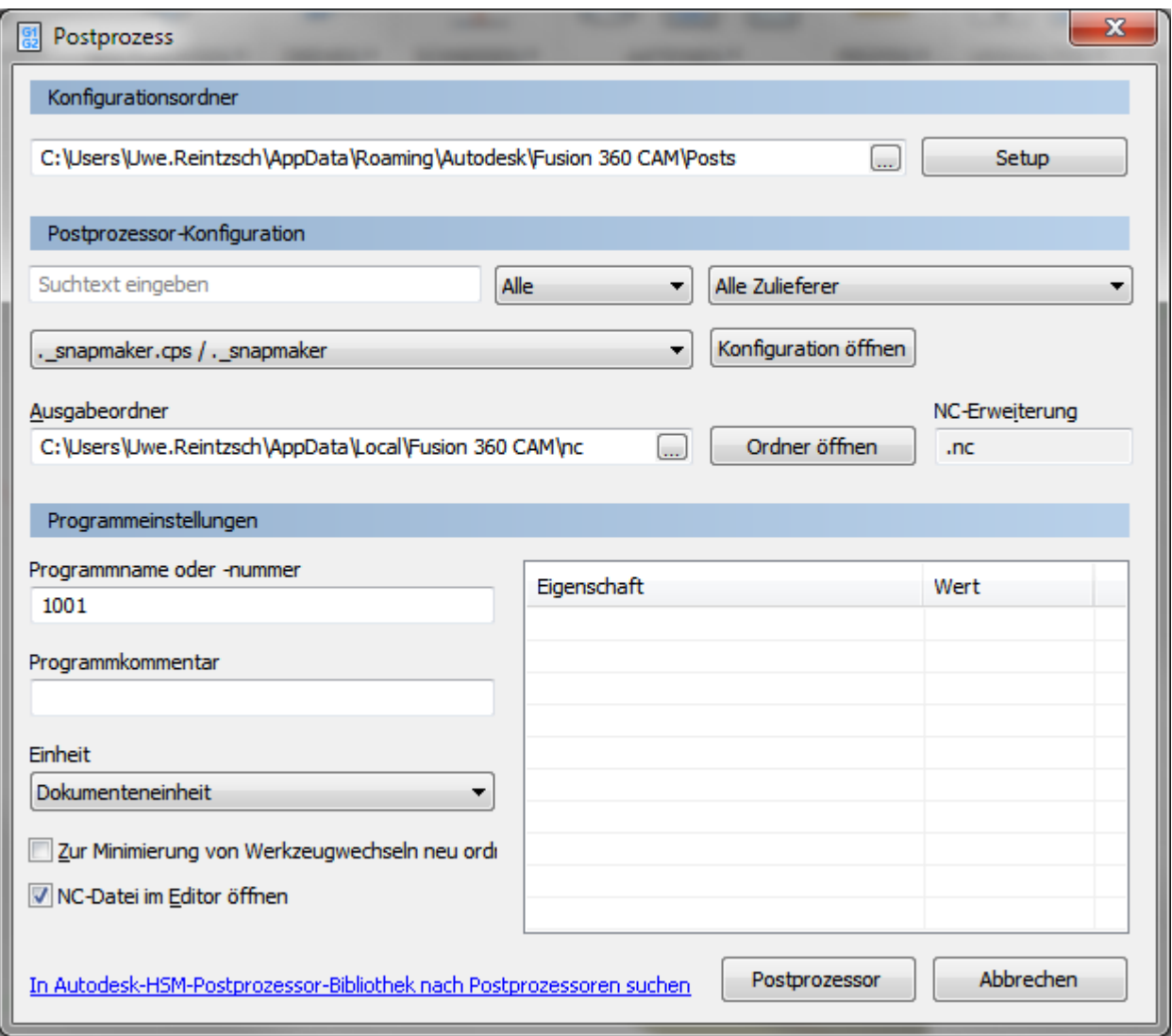

3) Ändern Sie den G-Code-Namen nach Bedarf und speichern Sie den G-Code.

4) Folgen Sie den Anweisungen in Artikel 5, um den Arbeitsursprung festzulegen, bevor Sie mit dem CNC-Fräsen beginnen.

# <span id="page-13-0"></span>So fügen Sie Ihren persönlichen Posts in Fusion 360 einen Postprozessor hinzu

Persönliche Posts werden lokal auf Ihrem Computer gespeichert und können durch Auswahl von "Eigene Posts verwenden" im Konfigurationsordner des Postprozess-Dialogfelds (unter Windows) oder durch Auswahl von "Persönliche Posts" im Feld "Quelle" des Postprozessordialogs aufgerufen werden Box (Mac).

Einen persönlichen Post hinzufügen: Windows OS

1. Öffnen Sie eine Datei, die CAM-Vorgänge enthält, und öffnen Sie den Dialog "Post-Prozess", indem Sie mit der rechten Maustaste auf die zu platzierenden CAM-Einstellungen / Vorgänge klicken oder die Schaltfläche "Post-Prozess" auf der Multifunktionsleiste verwenden.

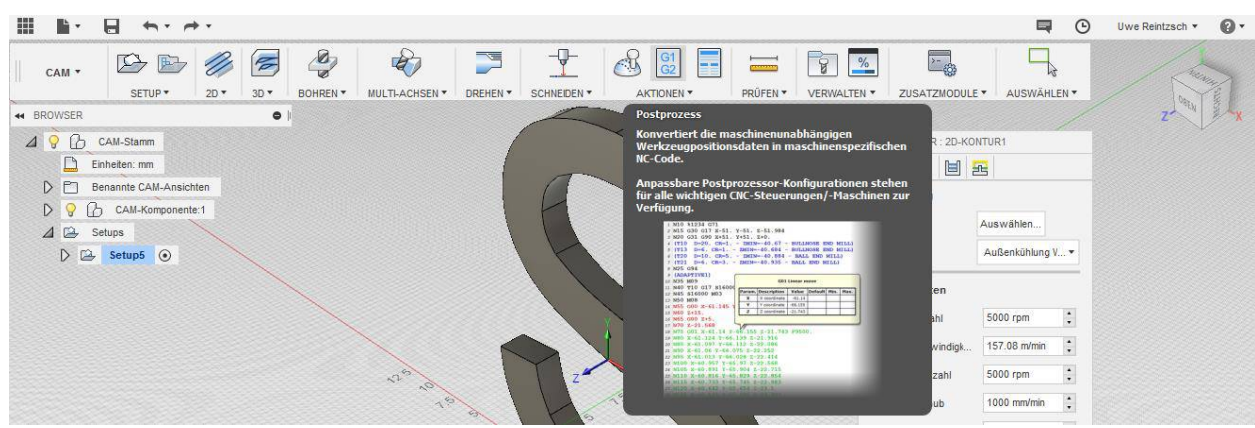

2. Klicken Sie auf die Schaltfläche "Setup" und wählen Sie dann "Persönliche Posts verwenden" aus dem Dropdown-Menü.

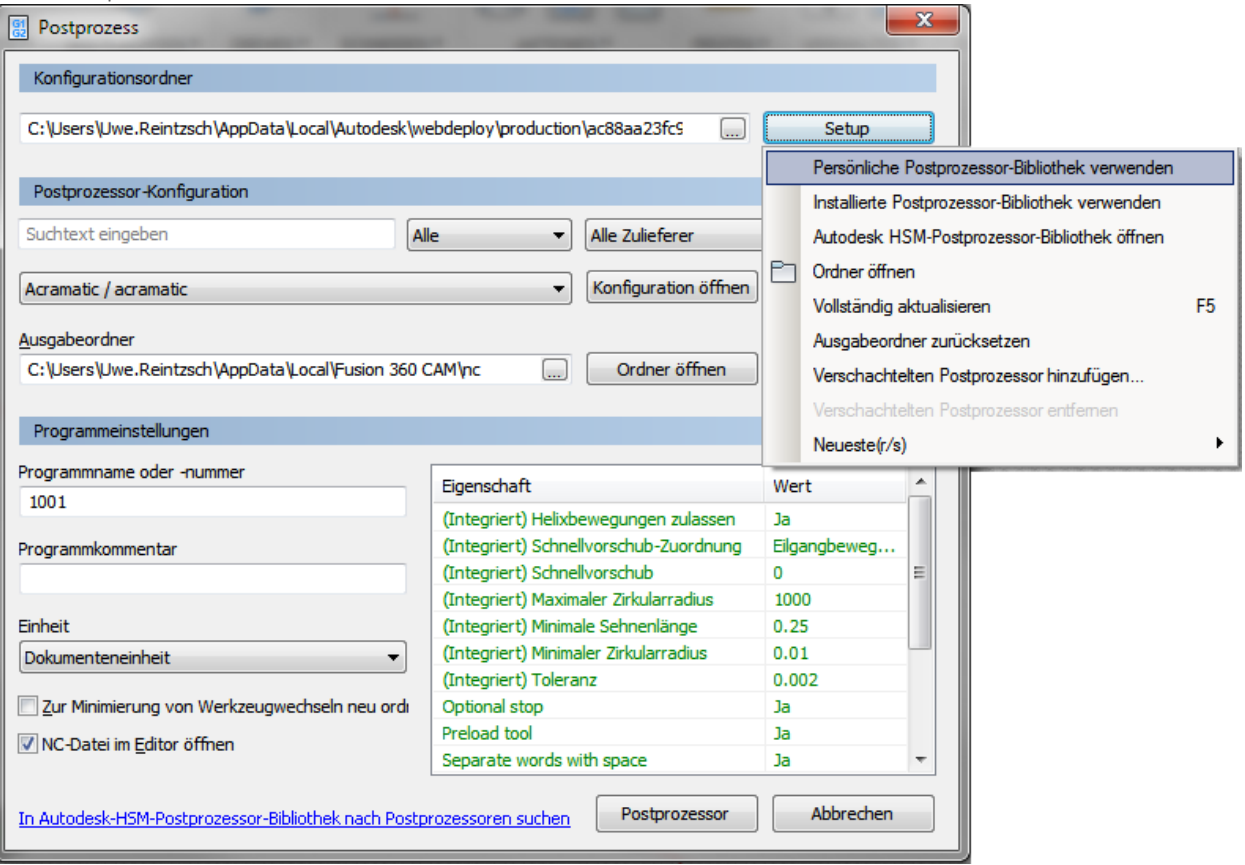

3. Notieren Sie sich den im Feld Konfigurationsordner angezeigten Dateipfad. Kopieren Sie diesen Dateipfad, und füen Sie ihn in Windows Explorer ein.

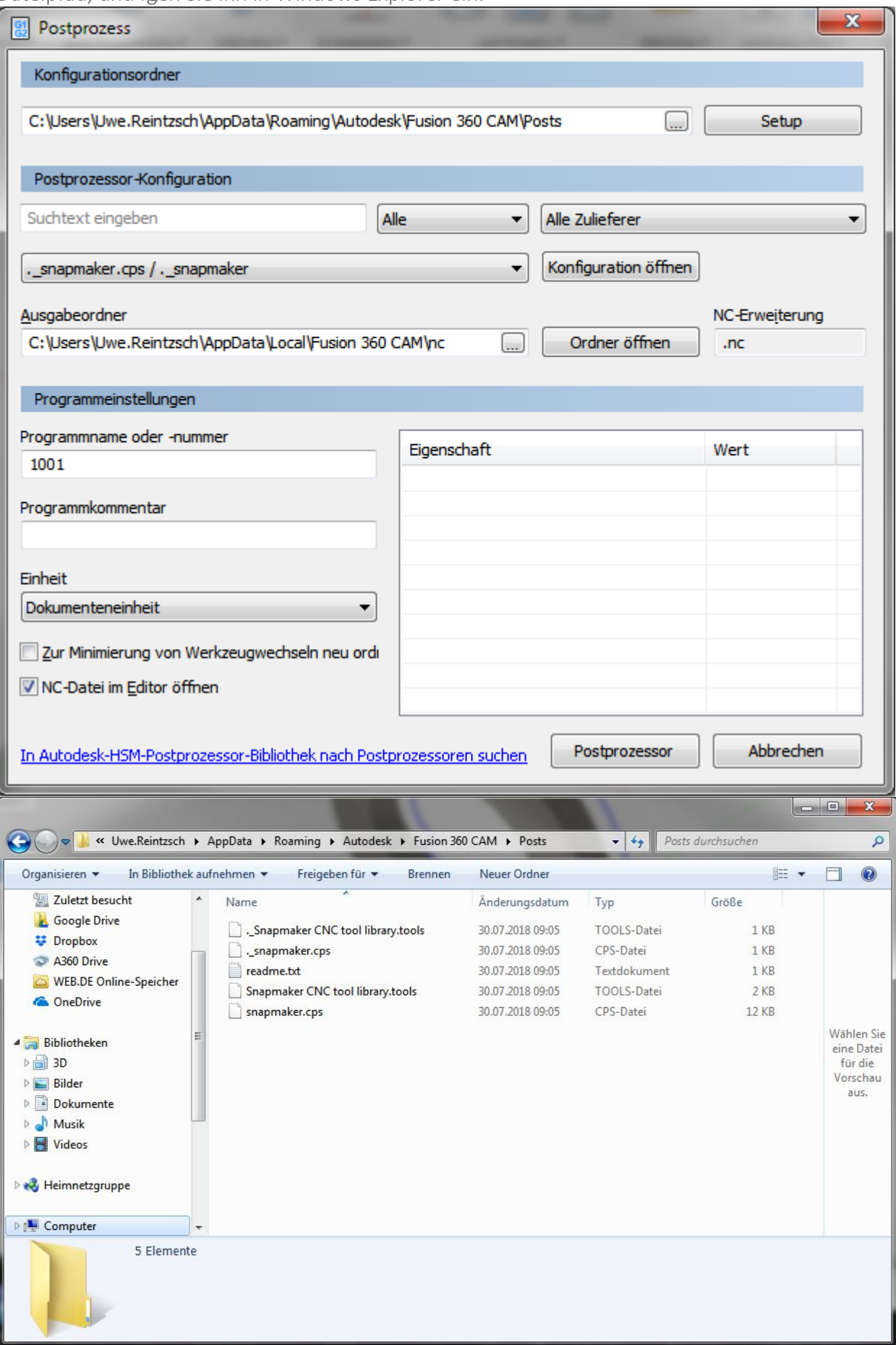

4. Fügen Sie den gewünschten *Postprozessor dem* Ordner *C: \ Benutzer \ <BENUTZERNAME> \ Anwendungsdaten \ Roaming \ Autodesk \ Fusion 360 CAM \ Posts* hinzu, zu dem Sie gerade navigiert sind. Es wird jetzt unter Ihren persönlichen Posts in der Post Process-Dialogbox von Fusion 360 angezeigt.